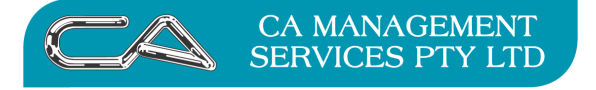

**How do I create a recurring invoice in creditors through the Purchase Order module in Triumph?** 

## **Procedure to create recurring invoices in creditors through the Purchase Order module in Triumph**

**1. Create a Purchase Order in Creditors, Purchase Orders, Order Entry {C – T – P – O} and save the order.** 

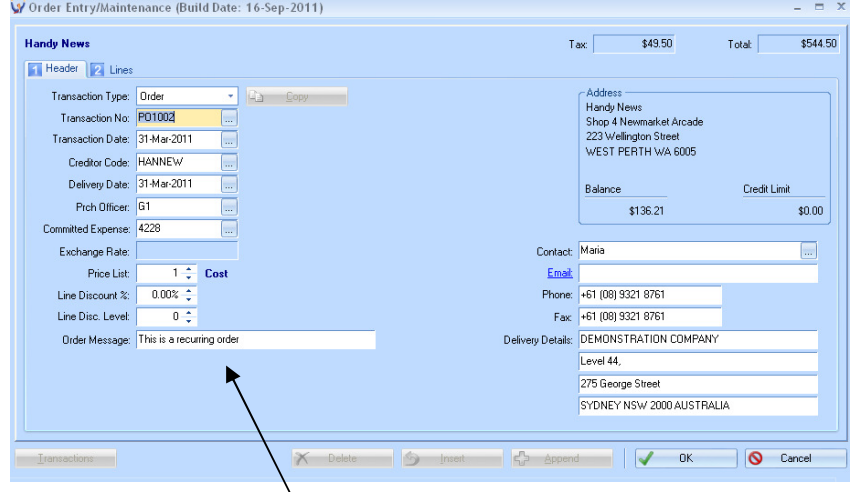

You can use the Order Message field to notate that this is a Recurring Order

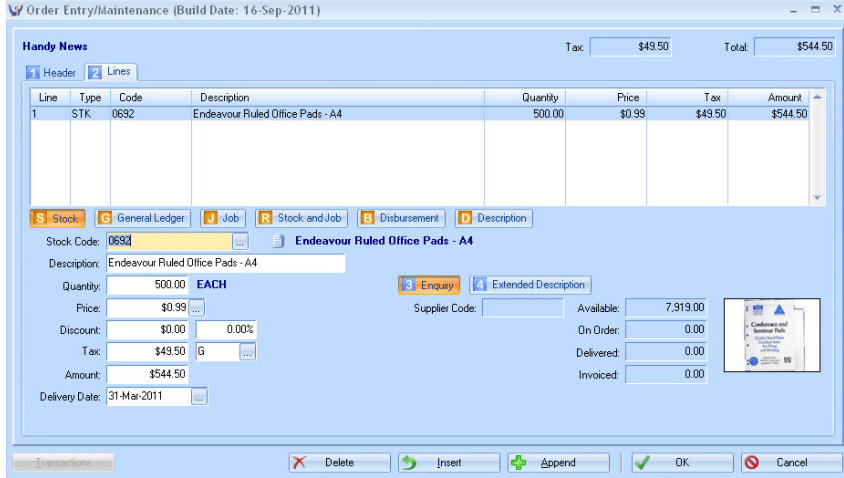

Save/Complete the order

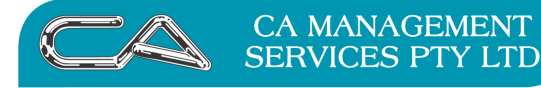

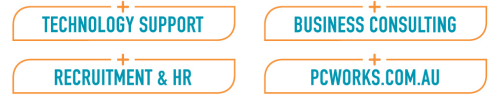

## **2. To Create a copy (recurring) order.**

When you receive a Creditors Invoice for the same items, create a new Purchase Order and in the header screen using the search button select the original order that you wish to copy.

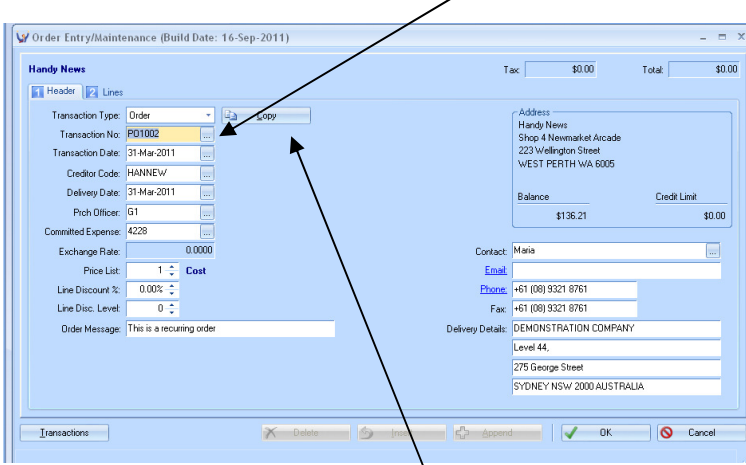

And then select (click on) the "Copy" button

This will create a duplicate Purchase Order with a new Transaction Number

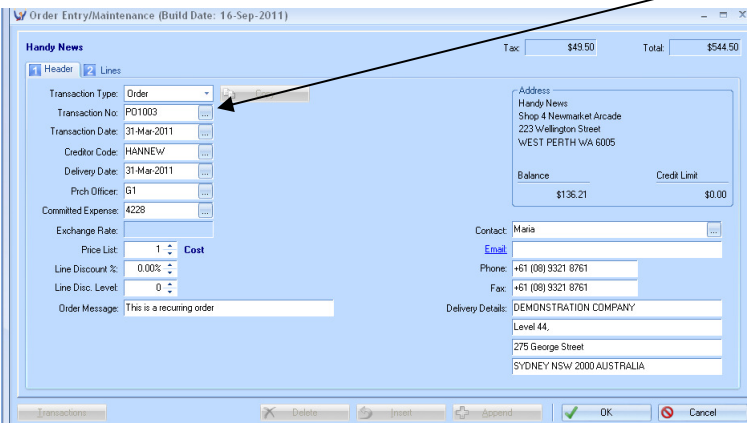

and identical Lines details

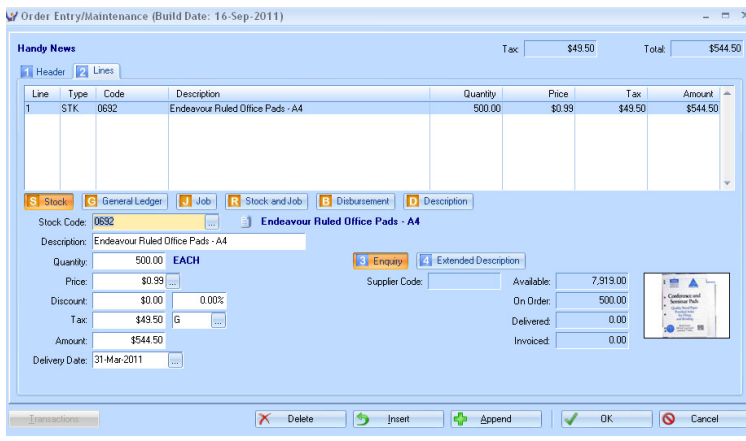

At this point you can change/edit any Header or Details information for the new order.

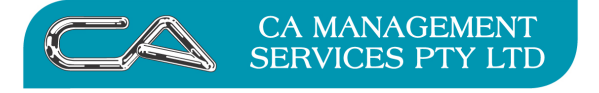

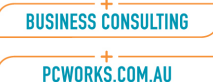

# **3. Processing the supplied order**

## **3a. Separate Invoice and Delivery method**

**Go to menu option Creditor Invoice Entry {C – P – T – I}** 

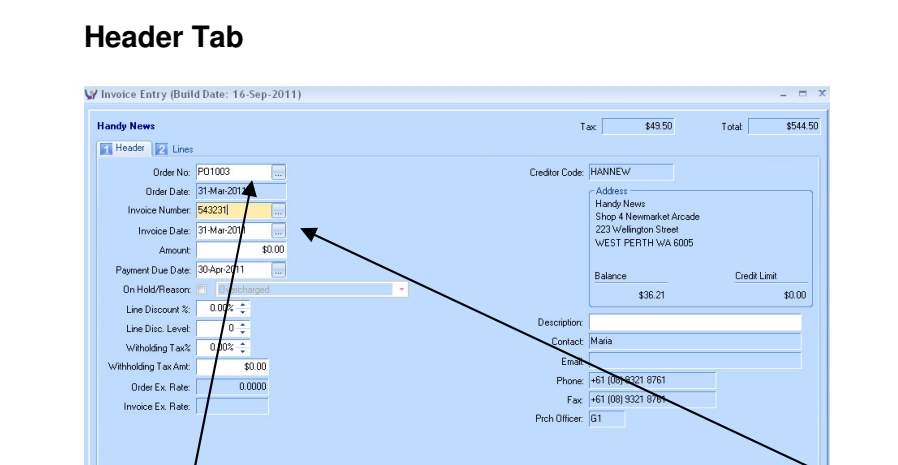

Select the Purchase Order you saved previously and enter the new Creditor Invoice number.

 $\overline{\phantom{a}}$   $\overline{\phantom{a}}$   $\overline{\$ 

O Cancel

## **Lines Tab**

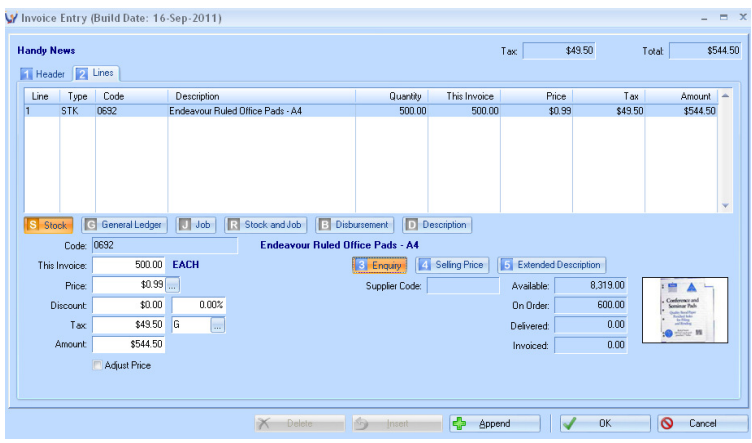

Save the Invoice (OK button)

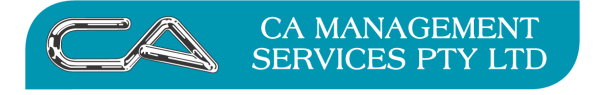

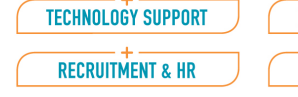

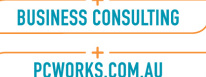

## **Go to menu option Goods Receipt Entry {C – P – T – R}**

### **Header Tab**

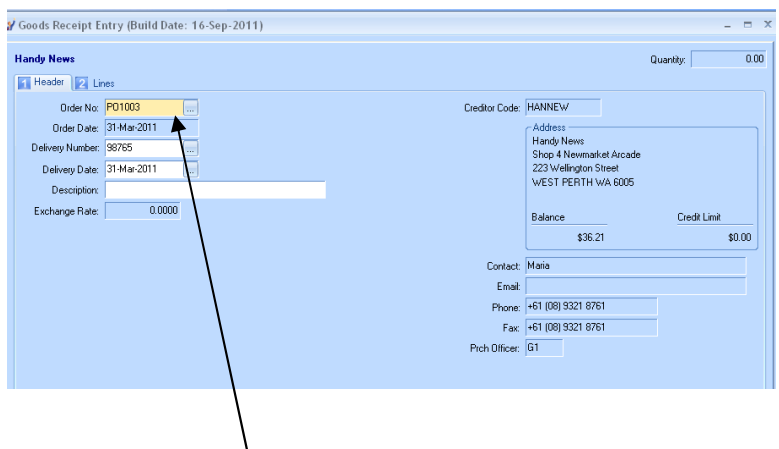

Select the Purchase Order you saved previously and enter the delivery details

#### y<br>Goods Receipt Entry (Build Date: 16-Sep-2011)  $=$   $x$ **Handy News** Quantity:  $\overline{0.00}$ Header 2 Lines Line Type Code<br>1 STK 0692 Description<br>Endeavour Ruled Office Pads - A4 Quantity<br>500.00 Del Todate This Del | -<br>0.00 0.00 S Stock | G General Ledger | J Job | R Stock and Job | Code: 0692 Endeavour Ruled Office Pads - A4 Delivery Date: 31-Mar-2011 8 Enquiry 2 Seling Price | 5 Extended Description Quantity: 500.00 EACH  $8,319.00$ Supplier Code: Avaliable: The A Delivered Todate:  $\overline{0.00}$ On Order:  $600.00$ This Delivery: 500.00 **Delivered**  $0.00$ Bin Location: Invoiced  $0.00$ Adjust Price V OK | | | Cancel

 **Lines Tab** 

Save the Goods Receipt (OK button)

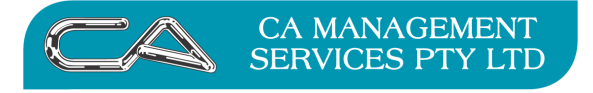

**BUSINESS CONSULTING** PCWORKS.COM.AU

## **3b Combined Invoice and Delivery method**

**Go to menu option Combined Invoice/Receipt Entry {C – P – T – C}** 

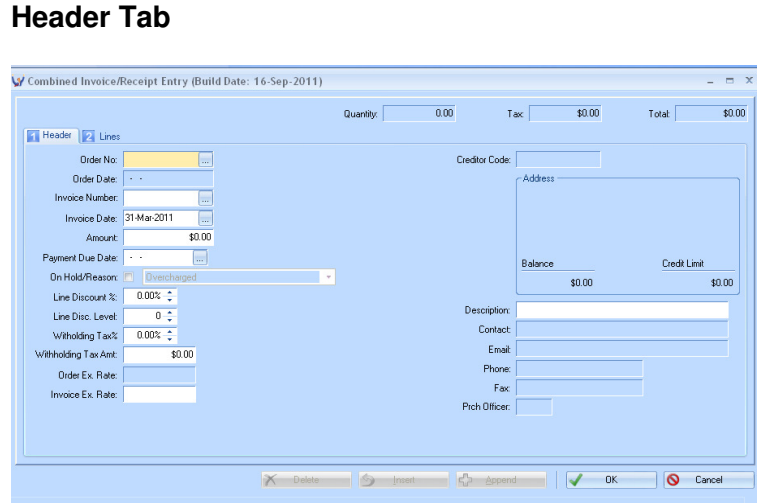

Select the Purchase Order you saved previously and enter the new Creditor Invoice number

and enter the delivery details

## **Lines Tab**

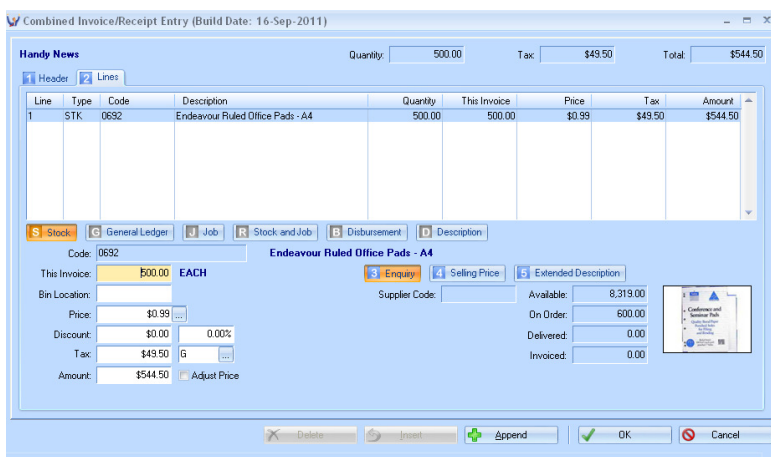

Save (OK button)

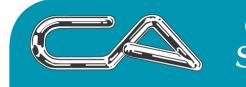

**CA MANAGEMENT SERVICES PTY LTD**  **BUSINESS CONSULTING** 

#### PCWORKS.COM.AU

## **DISCLAIMER**

## **Software, Documents and Services available on this website**

CA Management Services Pty Ltd and/or its respective suppliers make no representations about the suitability of the information contained in the documents and related graphics published on this server for any purpose. All such documents and related graphics are provided "as is" without warranty of any kind. CA Management Services Pty Ltd and/or its respective suppliers hereby disclaim all warranties and conditions with regard to this information, including all implied warranties and conditions of merchantability, fitness for a particular purpose, title and noninfringement. In no event shall CA Management Services Pty Ltd and/or its respective suppliers be liable for any special, indirect or consequential damages whatsoever resulting from loss of use, data or profits, whether in an action of contract, negligence or other tortuous action, arising out of or in connection with the use or performance of information available from this server or failure to provide services, or information available from this server.

The documents and related graphics published on this server could include technical inaccuracies or typographical errors. Changes are periodically added to the information herein. CA Management Services Pty Ltd and/or its respective suppliers may make improvements and/or changes in the product(s) and/or the program(s) described herein at any time.

### Links to Third Party Sites

The links in this area will let you leave CA Management Services Pty Ltd's site. The linked sites are not under the control of CA Management Services Pty Ltd and CA Management Services Pty Ltd is not responsible for the contents of any linked site or any link contained in a linked site, or any changes or updates to such sites. CA Management Services Pty Ltd is not responsible for webcasting or any other form of transmission received from any linked site. CA Management Services Pty Ltd is providing these links to you only as a convenience, and the inclusion of any link does not imply endorsement by CA Management Services Pty Ltd of the site.

For further information please contact our office

CA Management Services 88 Burswood Road BURSWOOD WA 6100 Telephone: 08 9470 9922 Fax: 08 9470 9955 Email: support@caman.com.au Web: www.caman.com.au